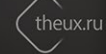

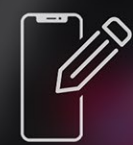

# Подпись приложений

Инструкция по использованию сертификата Apple

Вся процедура проводится только в системе MacOS, пользователям Windows необходимо сначала установить виртуальную машину, которая позволит запустить MacOS в отдельном окне. Установка виртуальной машины индивидуальна для каждого компьютера, ссылки на инструкции по установке «виртуалки» вы можете найти на нашем сайте в разделе помощи или поиском в Google.

## Подготовка компьютера

#### Установите сертификаты и профиль

После заказа вы получите zip-архив с сертификатами и конфигурационный профиль \*.mobileprovision.

- Распакуйте архив certificates.zip и установите в связку ключей файлы «AppleWWDRCA.cer» и «theuxru\_ios\_development.p12» (пароль: theux.ru);
- Поместите файл «IDxxxxx.mobileprovision» в любое удобное место, например, на рабочий стол, и запомните, где он лежит. Его не нужно устанавливать в девайс.

#### Установите компоненты

На компьютере обязательно должен быть установлен Xcode или Command Line Tools for Xcode.

- Программу Xcode можно скачать в Mac AppStore; Для старых версий MacOS понадобится поискать поддерживаемую версию в Google. После установки Xcode необходимо один раз запустить на компьютере, этот шаг необходим для корректной установки компонентов.
- Command Line Tools for Xcode можно скачать в интернете для вашей версии MacOS, либо набрав в программе «Терминал» команду xcode-select --install

### Скачивание приложений

Скачивать игры или приложения нужно не через AppStore, а с других источников, например, торрентов, апптрекеров или специальных сервисов. Пример - http://rutracker.org/forum/viewforum.php?f=1003 или на сайте http://4pda.ru/forum/index.php?showforum=141. Выберите и скачайте интересные вам приложения и сохраните их в любом удобном месте на компьютере.

### Процесс подписи

Скачайте в нашем «Центре загрузок» программу «iOS AppSigner» и настройте её по инструкции:

- 1. Укажите путь к нужному приложению.
- 2. Выберите в списке наш сертификат.
- 3. В данном пункте выберите «Choose Custom File» и в открывшемся окне укажите файл .mobileprovision, который вы получили от нас после заказа.

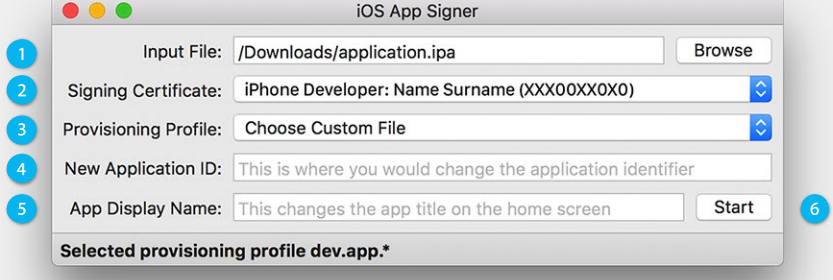

- 4. Поле не требует заполнения.
- 5. По желанию можно указать имя приложения, которое будет отображаться на девайсе после установки.
- 6. Нажмите кнопку «Start» для начала подписи, выберите место для сохранения подписанного приложения, после чего установите подписанное приложение в девайс.

#### Установка подписанных приложений в девайс

Подписанные приложения устанавливаются всеми обычными способами: через iTunes или Apple Configurator, iTools и прочие программы, как в MacOS, так и в Windows \*. Также вы можете устанавливать подписанные приложения через облачные сервисы (через Safari), например diawi.com.

\* Способы установки приложений зависят от интерфейса и характеристик используемой программы.

#### Решение проблем и дополнительная информация

В данной инструкции указан полный и корректный способ подписи приложений, не отклоняйтесь от неё.

В случае, если подписанное приложение не устанавливается в устройство (иконка темная и установка не завершается), то, вероятно, какая-то часть инструкции была выполнена некорректно или не полностью.

Если подписанное приложение устанавливается, но не запускается, вылетает или зависает — скачайте другое приложение; работоспособность приложения также зависит от версии iOS/tvOS и не гарантируется на конкретном устройстве.

Наиболее частые ошибки при подписи и способы их решения указаны на нашем сайте на странице помощи в разделе «Сертификат разработчика. Подпись приложений».

Обновления приложений происходят вручную, то есть вам нужно будет скачать новую версию, подписать её и установить заново. Помогает закладка в браузере, обычно обновления выкладывают на той же странице.

При возникновении сложностей, вопросов или просьб пишите в службу поддержки по адресу support@theux.ru или найдите ответ на https://theux.ru/faq/